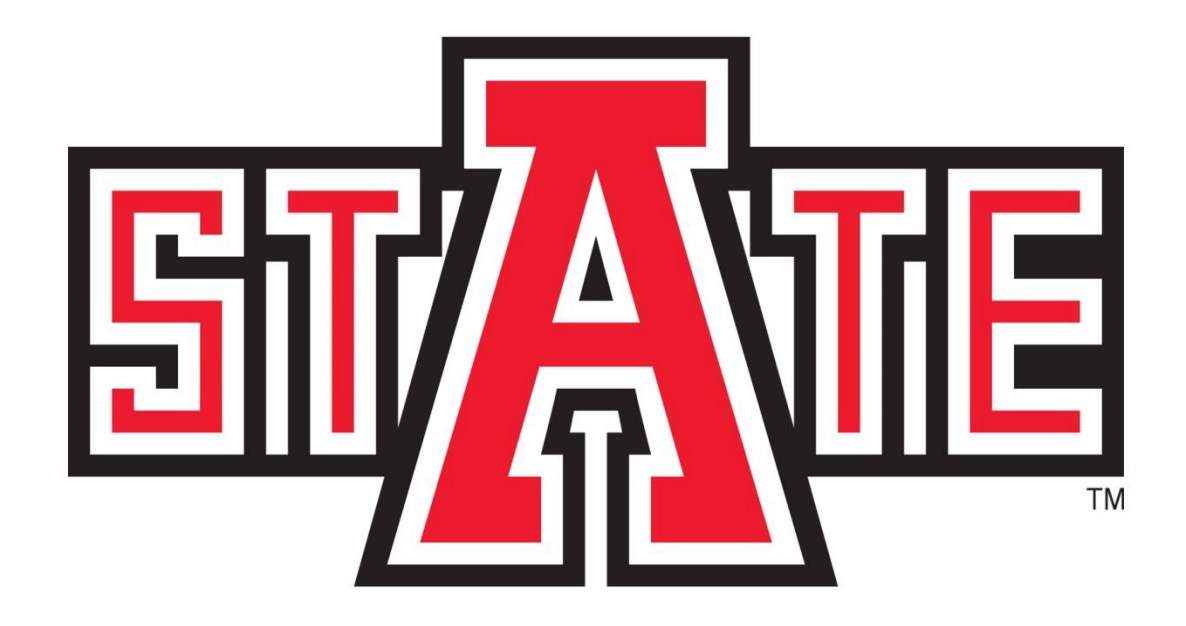

# **A myCampus Registration Guide for Students**

# **TABLE OF CONTENTS**

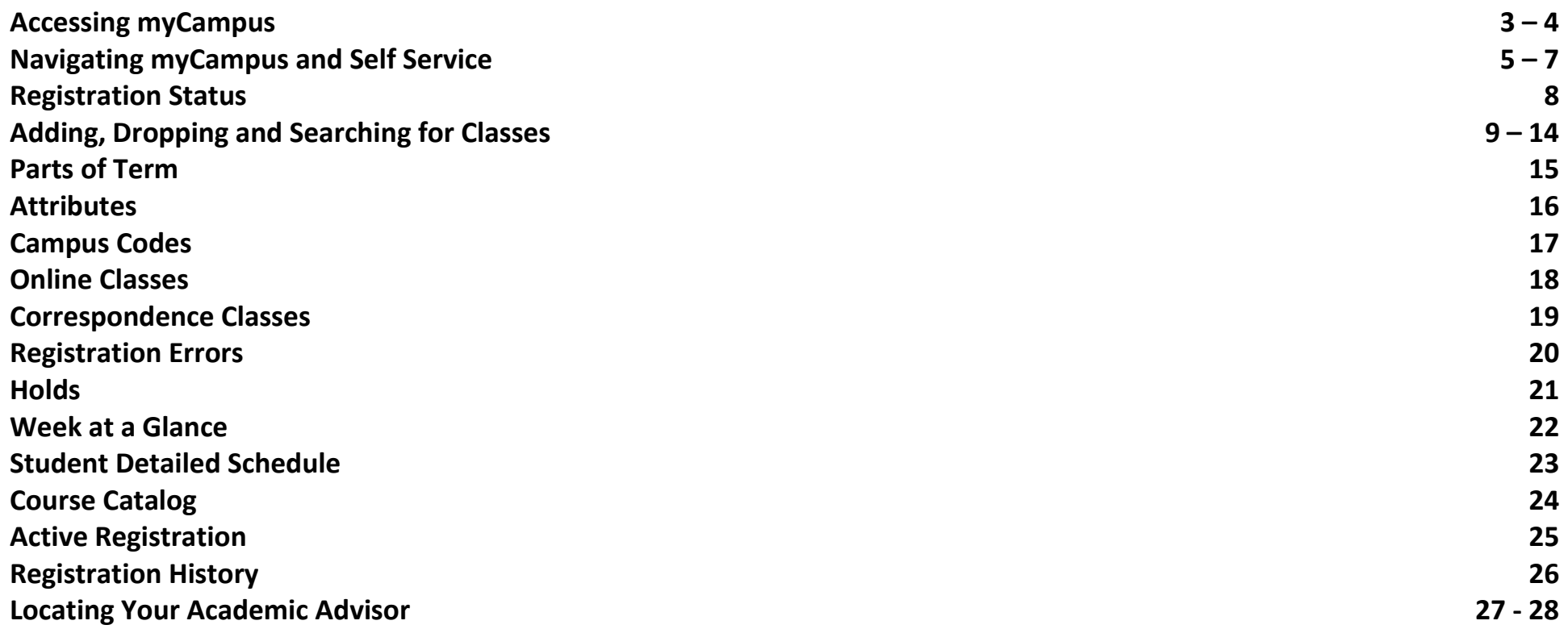

# **ACCESSING MYCAMPUS**

- **Students can access myCampus by going to the direct link in their web browser: [http://mycampus.astate.edu](http://mycampus.astate.edu/)**
- **Students can also access myCampus by going to the A-Z index on the ASU homepage [\(http://www.astate.edu\)](http://www.astate.edu/) and clicking on the myCampus link located on that page.**

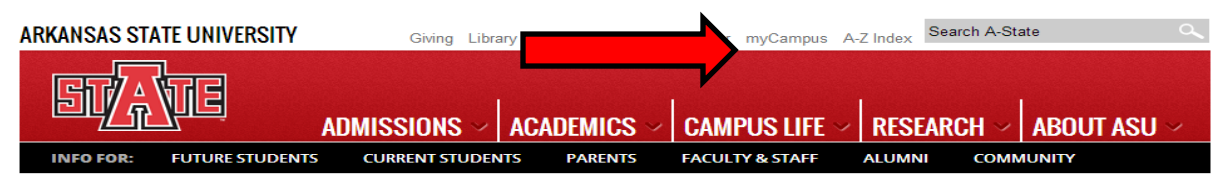

**(Screenshot of ASU Homepage, arrow pointing to A-Z index link)**

# A TO Z INDEX

#### A B C D E F G H I J K L M N O P Q R S T U V W X Y Z

**(Screenshot of A-Z Index, click M and then myCampus to reach the myCampus login page)**

 **Once you have accessed the myCampus login page, enter the first part of your ASU email (usually a combination of your first and last names) and password. If you have forgotten your password, click the Forgot Password link underneath the login fields.**

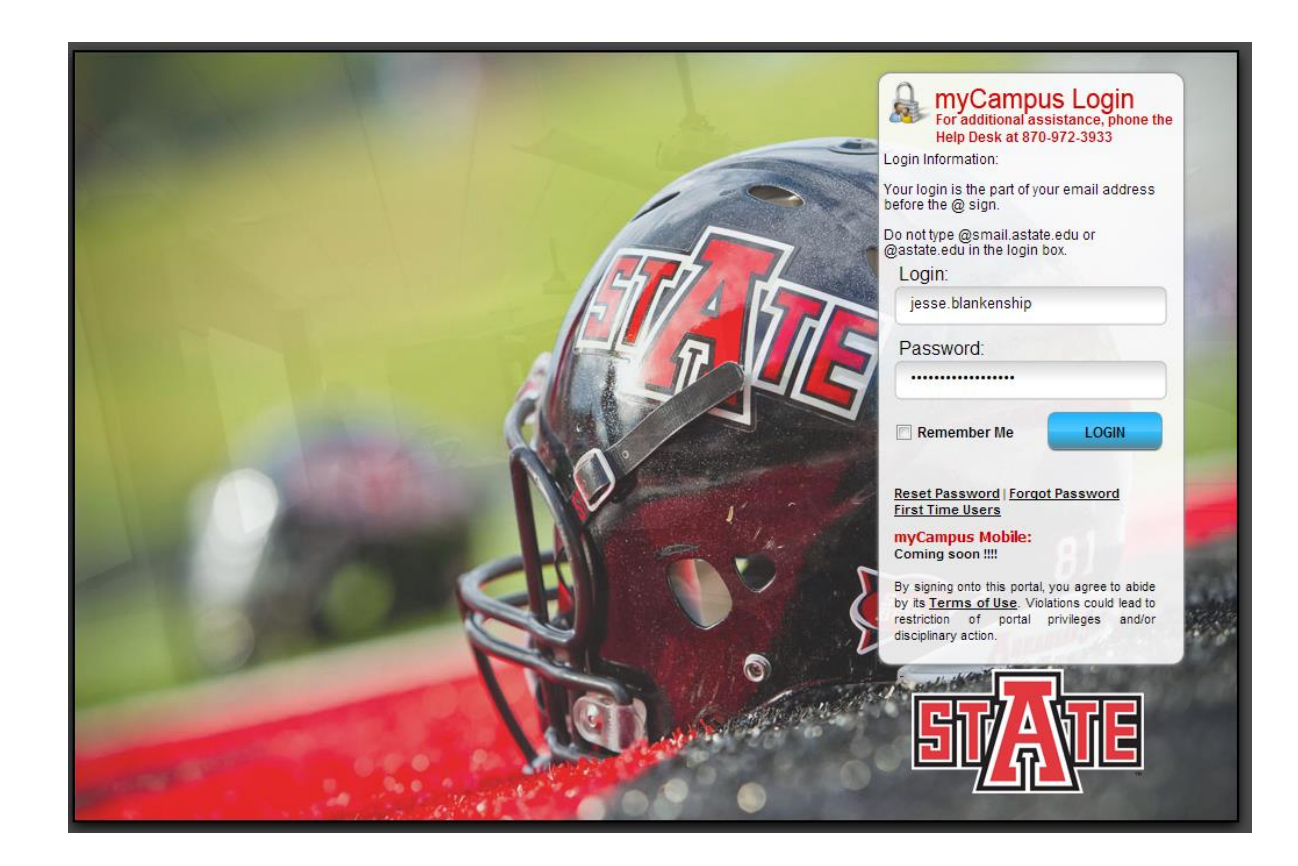

 **IMPORTANT:** *In order to access the myCampus portal you must be admitted as a student. If you have been away from the university for more than 1 year you will need to readmit. You can start the readmission process here: [Apply](https://asups2.astate.edu:4443/prod/twbkwbis.P_GenMenu?name=homepage)  [for Readmission](https://asups2.astate.edu:4443/prod/twbkwbis.P_GenMenu?name=homepage) If you have any questions regarding this process, please contact the Office of Admissions, Records & Registration at (870) 972-2031 or [admissions@astate.edu](mailto:admissions@astate.edu)*

# **NAVIGATING MYCAMPUS AND SELF SERVICE**

 **Once you are logged into the myCampus portal, you should notice a list of icons on the left-hand side of your screen. You will click the icon labeled SSB (Self Service) to access the registration pages (see screenshot below).**

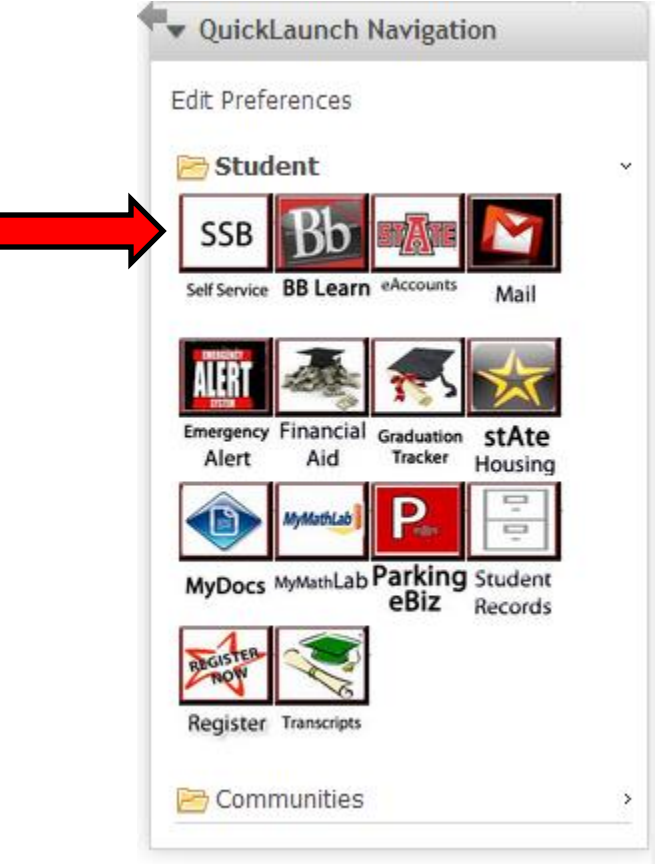

 **When you click the SSB icon, a new page should open (if it does not, please check your pop up blockers). This new page will be the main menu of Self Service.**

 **On the main menu of Self Service you will see several links and tabs (screenshot below). To begin registration, click the Student tab or link.** 

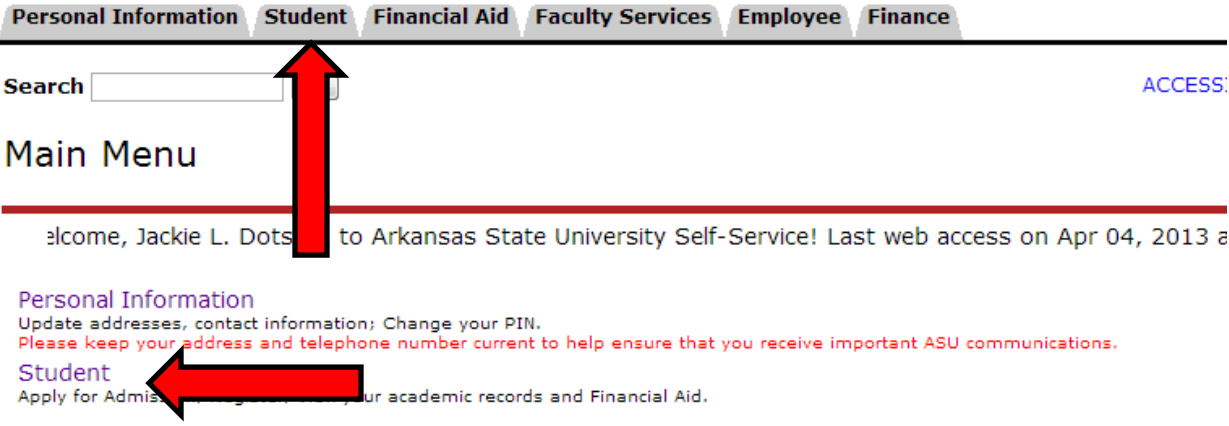

**The Student and Financial Aid menu will be shown next. Click on Registration to continue the registration process.**

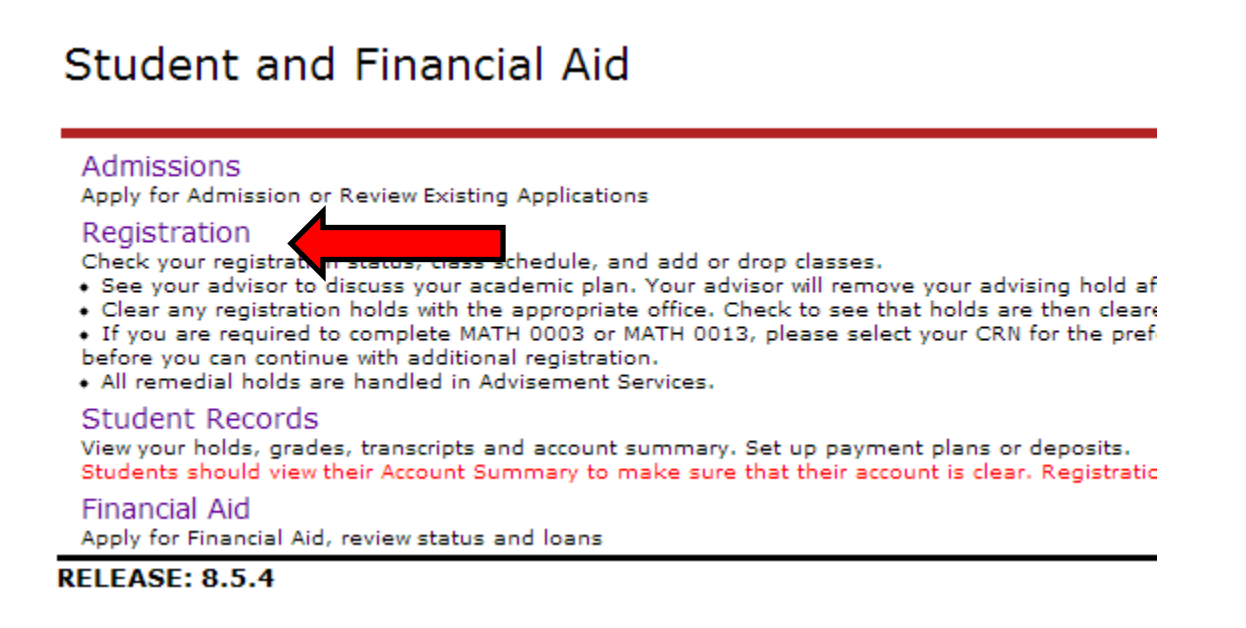

**The Registration menu will display several links that pertain to your registration (see screenshot below).**

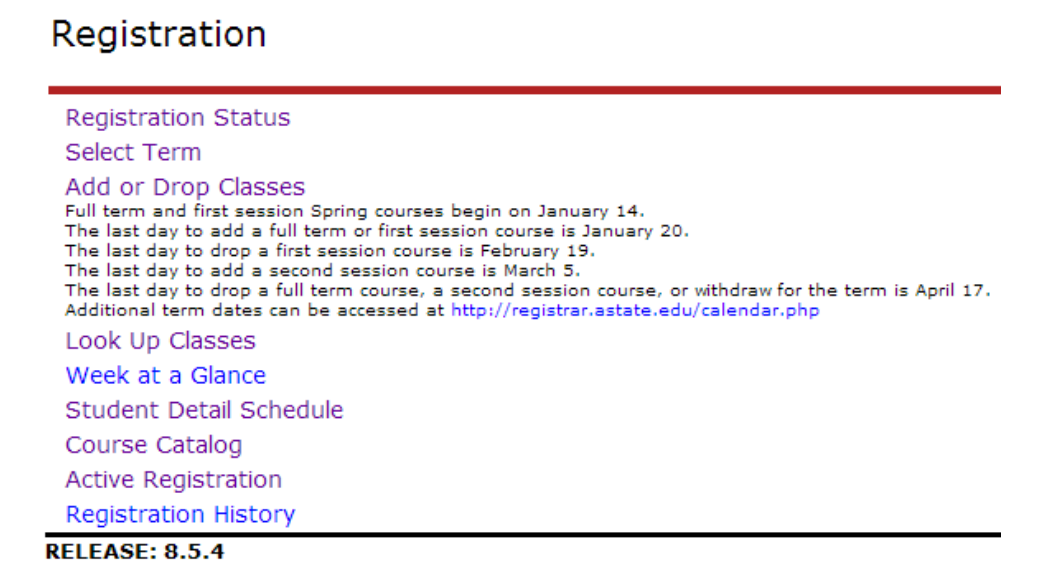

- **You first must select a term that you would like to perform registration tasks.**
- **Once you select a term, when you click links on the Registration page they will display information for that selected term.**
- **Once you have selected a term, Self Service will retain this term for all registration queries and searches. In order to select a different term, you will need to click the Select Term link to choose a new term.**

 **The Registration Status link will show you basic information about the term selected. It will identify any problems you may have during registration including holds, academic standing and status. It will also identify any permits you have been granted, your earned hours and curriculum information. It is a good idea to check this link before registration each term.**

#### **Registration Status**

Remember: You must be cleared every semester by your advisor to register.

☑ You have no Holds which prevent registration.

☑ Your Academic Standing is Good Standing which permits registration.

☑ Your Student Status permits registration.

Your Class for registration purposes is Post Degree.

#### **Earned Credit**

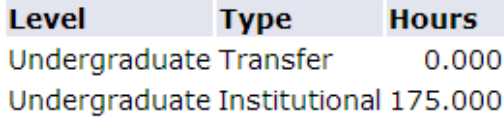

#### **Curriculum Information**

**Current Program** Bachelor of Science Undergraduate Level: Program: Bachelor of Science **Admit Term:** 2006 Spring **Admit Type:** Major Changed **Catalog Term:** 2005 Fall College: **Business** Major and Department: Management, Management and Marketing

- **The Add or Drop Classes link allows you to register or drop courses by Course Reference Number (CRN). If you do not know the CRNs, you can add courses by clicking the Look Up Classes link.**
- **If you receive the message below when clicking on the Add or Drop classes link it means you have not been cleared by your academic advisor or your class (Sr., Jr., So., Fr.) is not scheduled to register at that time. Please remember to visit with your academic advisor to get registration clearance and check registration dates for your class.**

Add or Drop Classes

./vou may not have been cleared to register at this time. Please check registration dates by visiting the following link http://www2.astate.edu/registrar/. If it is time for your classification to register, please contact your Academic Advisor. If you are unsure about who your academic advisor is, please contact the department that your major is within. Undecided students should contact Wilson Advising Center at (870)972-3001 in order to get their advising hold cleared.

 **Clicking the Look Up Classes link will bring up a search option to look up courses by Subject. You can select one subject or multiple subjects (hold CTRL down to select multiple subjects).**

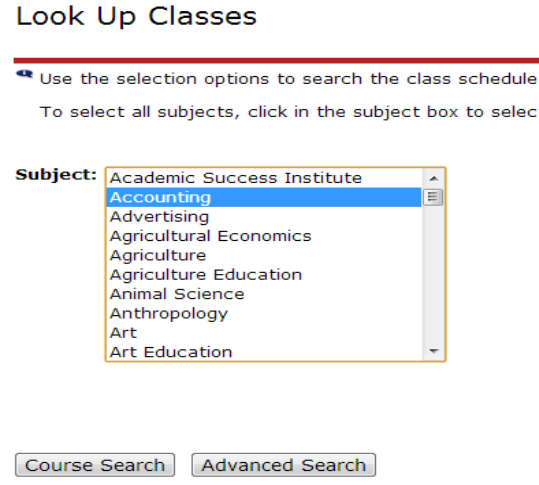

 **Once you select a Subject, click the Course Search button. This will bring up all courses that are currently scheduled during the selected term.** 

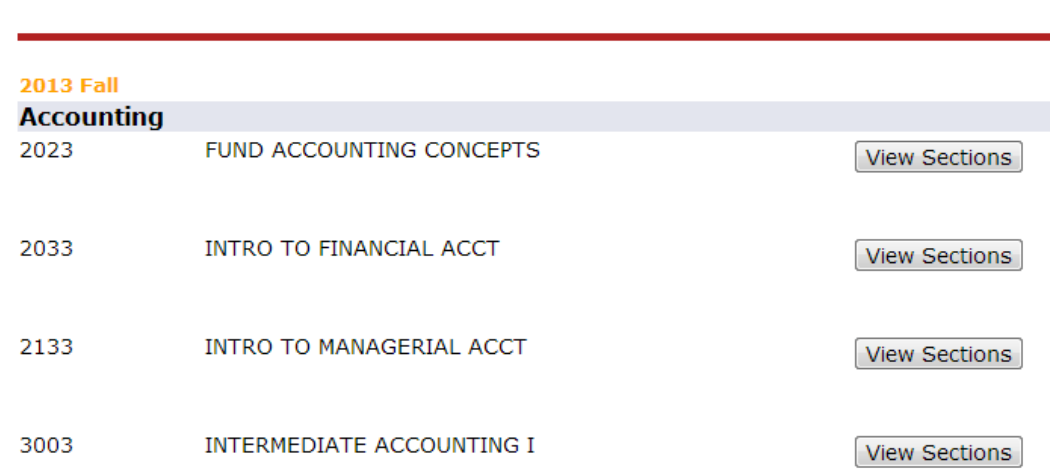

Look Up Classes

 **You can click the View Sections button to see the specific sections that are scheduled of each course. In order to register for the course click the checkbox and the click the Register button at the bottom of the page.**

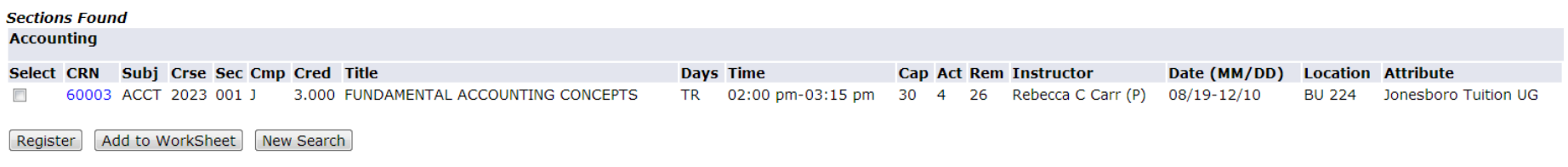

 **The Look Up Classes link also has an Advanced Search option that can be selected by pushing the corresponding button. The selection of that button brings up the menu below and allows you to search using any of the listed criteria. Once a search is performed, the results will look like the results listed above and registration can be done using the same method as well.**

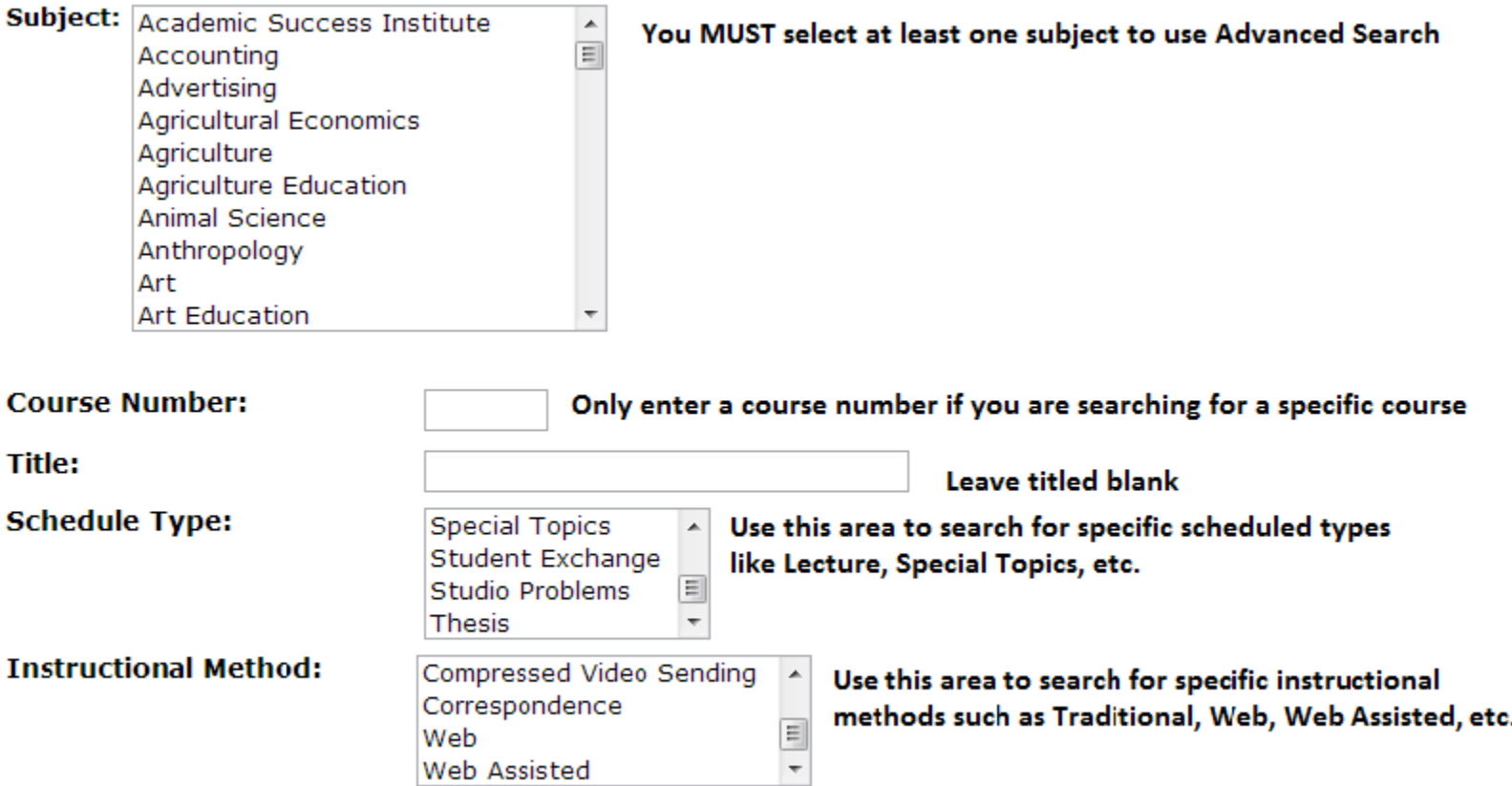

hours to  $\vert$ 

**Credit Range:** 

hours This field can be left blank

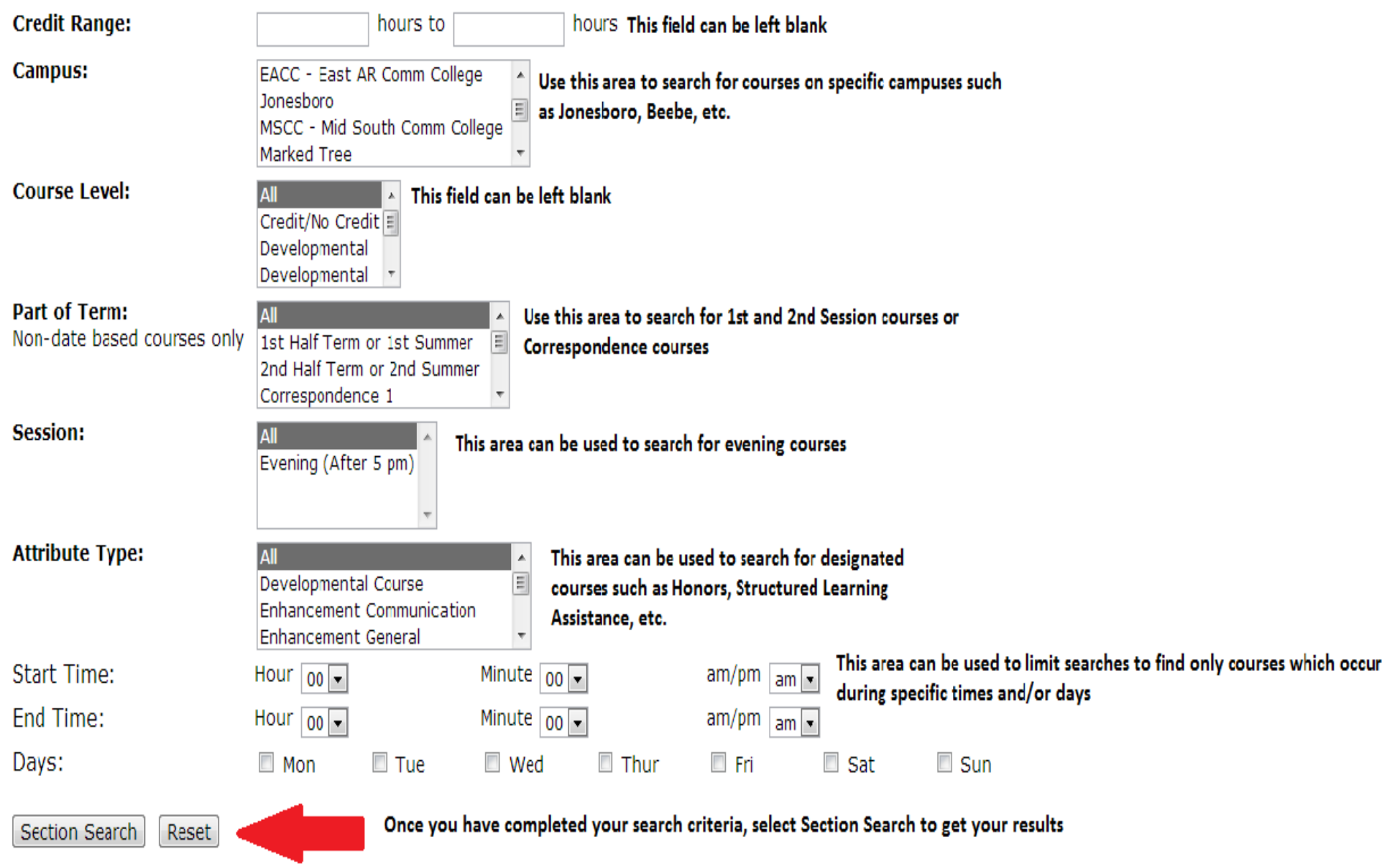

 **Once you receive your search results, you can register for selected classes by clicking the checkbox and submitting the registration via the Register button as described above.**

 **If there were any issues registering for a course, you will get a message similar to the one in the screenshot below. This means you did not register for the class. If you receive an error like the one below, please ensure you are registering for the correct section. If you received the error and believe you should be able to register for the section, please contact the department of the course so that they can instruct you on what you need to do in order to register for the course.**

#### • Registration Add Errors

**CRN** Subj Crse Sec Level **Cred Grade Mode Status Title** Level Restriction 60007 ACCT 6003 001 Graduate 3.000 Standard Letter ACCOUNTING FOR PLANNING AND CONTROL

**If your registration was successful, you'll see a message similar to the one in the screenshot below.**

#### **Current Schedule**

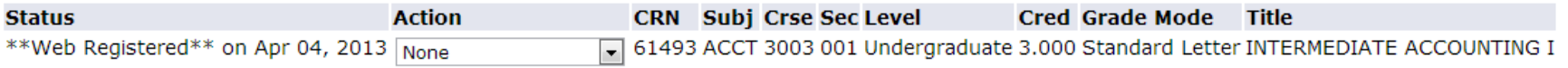

 **You may notice that when searching for classes that the checkbox is replaced by letters or empty space. Letters where the checkboxes normally are (ex. SR, C) indicate that the course is no longer available for registration. An empty space means you are currently registered for that specific course.**

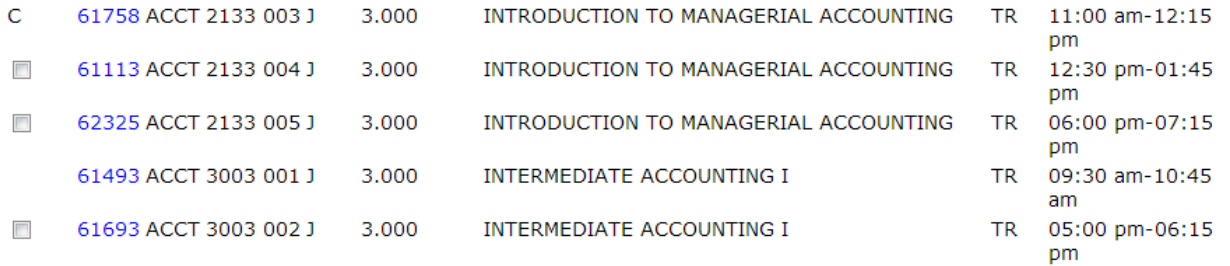

## **DROPPING COURSES**

- **In order to drop classes from your schedule, you can use the Add or Drop Classes menu described in the registration section above. Students can drop using the drop-down menu that is listed next to their courses or they can enter specific CRNs of courses that they are listed in to drop them from their schedule**
- **Students need to be aware of all drop deadlines as after these dates students will no longer be allowed to drop courses. Once fee assessment begins (2nd week of class in Spring and Fall terms, 3rd day of class for Summer terms) in order to withdraw from the university (drop all classes) you must visit with the Wilson Advising Center.**

#### Current Schedule

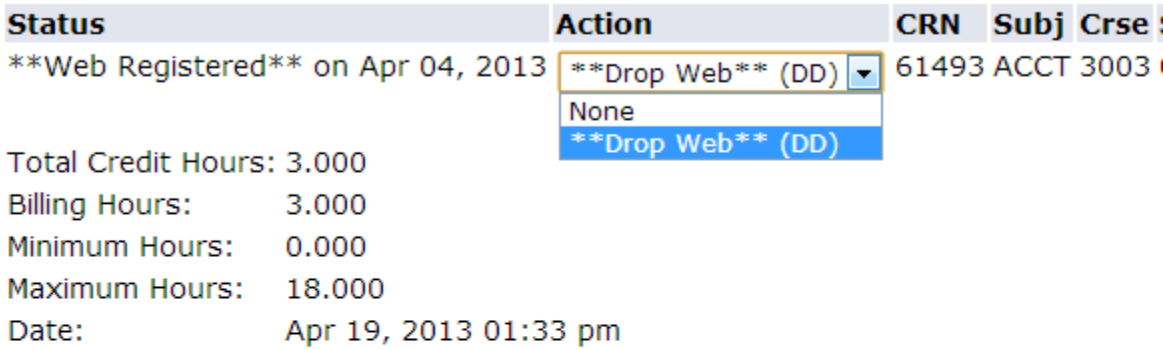

#### Add Classes Worksheet

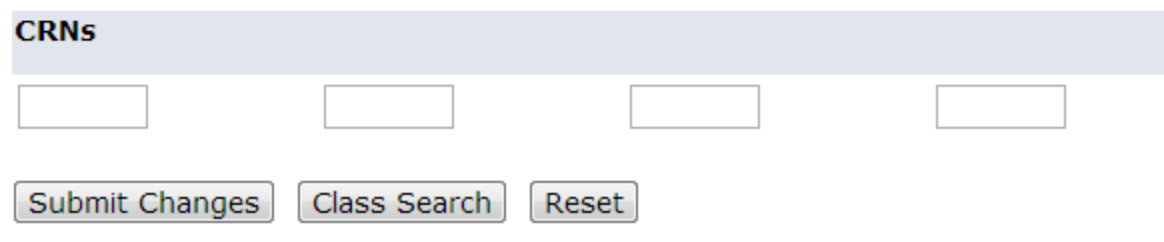

### **PARTS OF TERM**

- **As noted above, students can search using the part of term (POT) search criteria in the Advanced Search option. POTs are used to designate periods of a semester in which courses occur. This search method is best used to find courses that occur outside of full term courses in Fall and Spring terms. This would include first and second session courses, correspondence courses and for those students in online degree programs those POTs as well. This search function becomes useful in the Summer terms as most courses occur in first or second session POTs and is useful in finding courses for students.**
- **There have been terms in the past that have been combined with other terms to make scheduling more effective and efficient for students and the institution. These terms are the May and August Interim terms. These have now been combined with the Summer term and these make up POTs within the Summer term. You can use the POT search feature to find courses specifically in these POTs for the Summer term.**

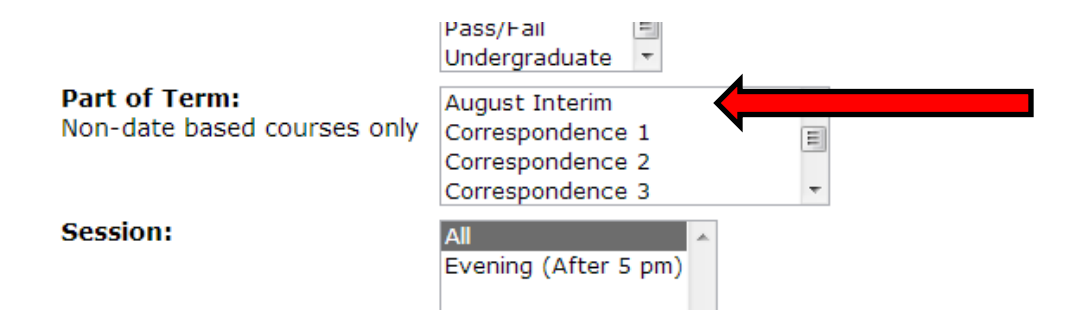

### **ATTRIBUTES**

 **Some courses are marked with attributes which denote special features of those courses. These courses can be searched for using the Attribute search feature listed above. There are a number attributes that are assigned to courses and can be used in the search feature. Some of the typical attributes students may search for are those of Honors sections and Structure Learning Assistance (SLA) among others. The screenshots below indicate how to view course attributes after a search is done. The attribute can be seen on the far right hand side of the course.**

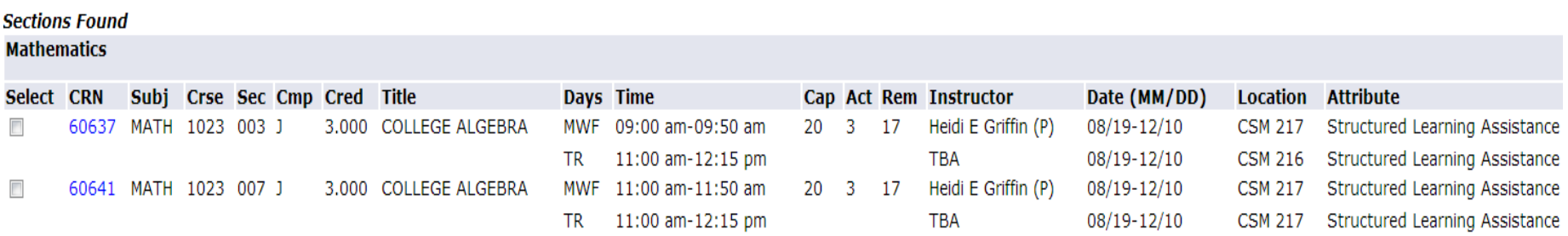

#### **Sections Found**

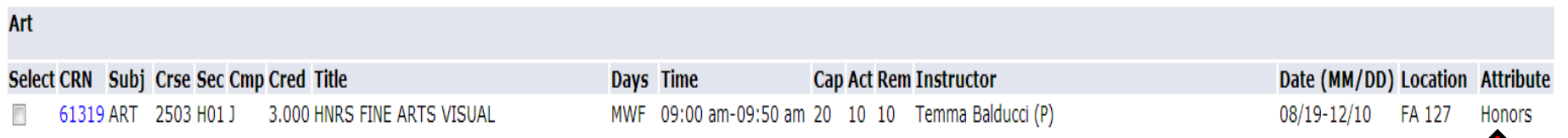

## **CAMPUS CODES**

 **Students should also be aware of the various campus codes assigned to courses. This information is displayed when searching for courses under the "Cmp" header.**

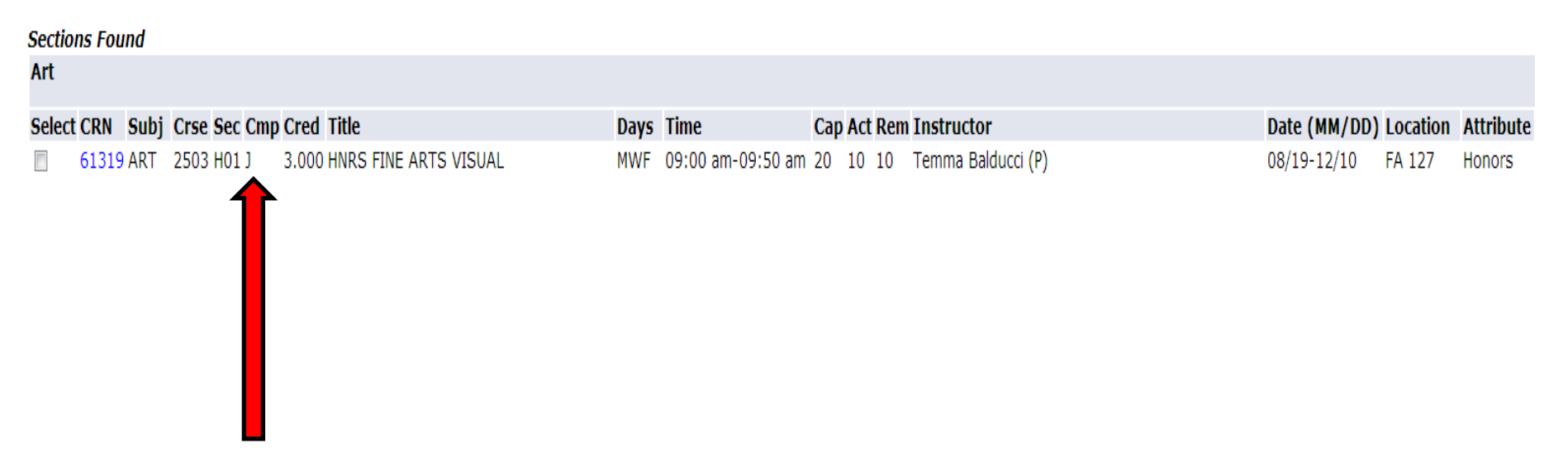

**Here are some of the more common campus codes used for courses:**

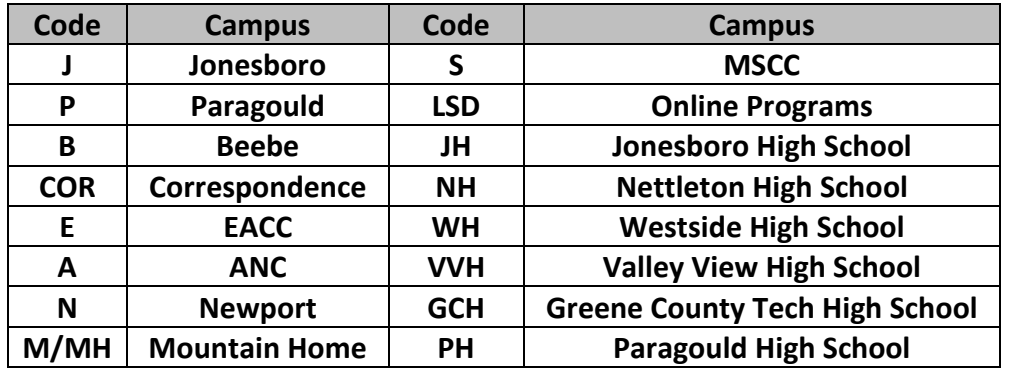

### **ONLINE COURSES**

- **Using the Instructional Method search feature students can search for courses outside of those that are typically considered traditional. This includes online (WEB) and web assisted (WEBA) courses.**
- **Online (WEB) – Courses denoted as WEB are purely online courses and do not have any mandatory 'in-class' or 'online' meeting times.**
- **Web-Assisted (WEBA) – A course which is classified with a Web-assisted (WEBA) instructional method could have mandatory meeting times that may be either in-class or online in a virtual community. Web-assisted classes may also have optional outside meeting times (e.g. Instructors that offer students office hours or optional 'in-class' meeting sessions on campus should also be coded as WEBA). Any classes that require exams to be proctored in person or at a specific online location with mandatory times are also classified as WEBA (e.g. Exams are scheduled to run at a certain time and students cannot choose when to start). Students MUST attend these scheduled times just like a traditional class time. However, the majority of the course will be online. Instructors that offer students office hours on campus should also be coded as WEBA.**
- **When searching for these courses online, the location of the course should indicate whether they are WEB or WEBA courses as noted by the screenshot below.**

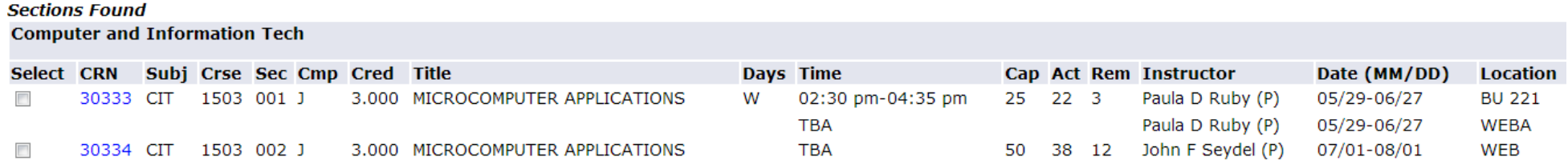

# **CORRESPONDENCE COURSES**

- **A correspondence course is a home study course offered by a school under which instructional and examination materials are provided to students who are not physically attending classes**
- **There are several ways to distinguish correspondence courses from other courses. The section (Sec) number will begin with the letter C, the Campus (Cmp) and the Attribute will be Correspondence.**

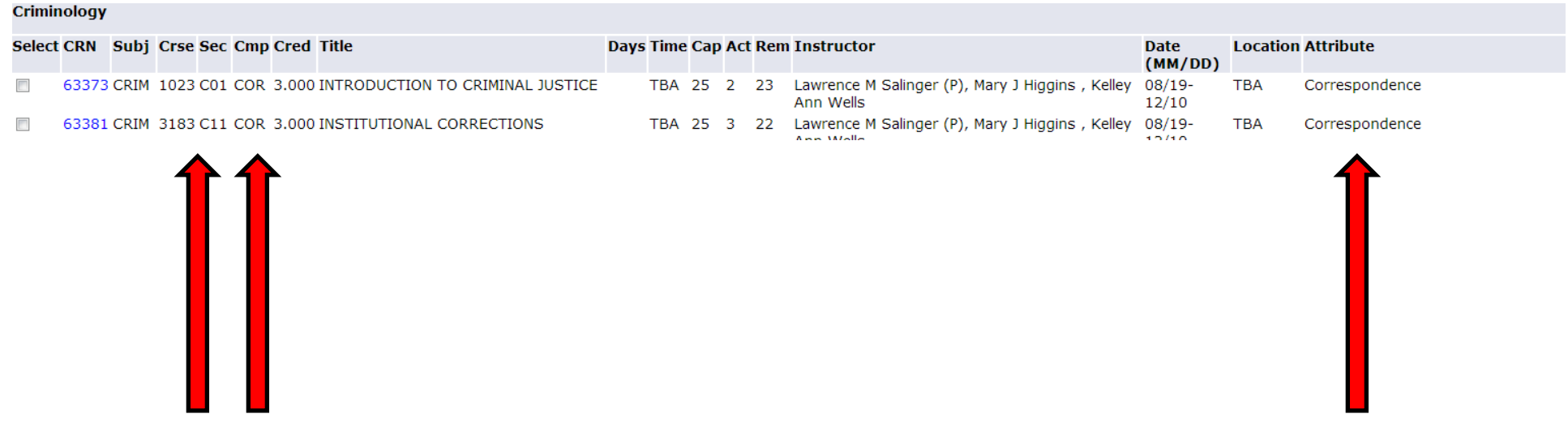

# **REGISTRATION ERRORS**

 **If you receive a message that says 'Registration Add Errors', you can find out what the error is under the Status section of the course you attempted to register for.**

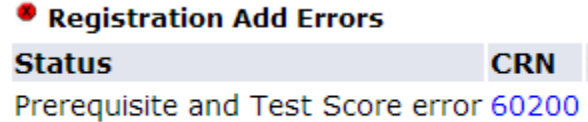

**The following are a few different types of errors that can occur along with who to contact when you receive the error:**

- **Pre-Req and Test Score Error – Contact the department where the course is housed**
- **•** Instructor Signature Error Contact the instructor of the course for an override
- **Major Restriction Error - Contact the department where the course is housed**
- **Campus Restriction Error - Contact the department where the course is housed**
- **Department Error - Contact the department where the course is housed**
- **Level Restriction – This is used to limit Undergraduate students to Undergraduate courses and Graduate students to Graduate courses. Check the level of the course you are trying to register for.**

### **HOLDS**

 **If you encounter an error message which states "You may not add or drop classes due to holds on your record" it indicates that a department has placed on a hold on your account. Yu can view what type of hold as well as the department and number to contact to find out more information about the hold by clicking the View Holds link.**

### Add or Drop Classes

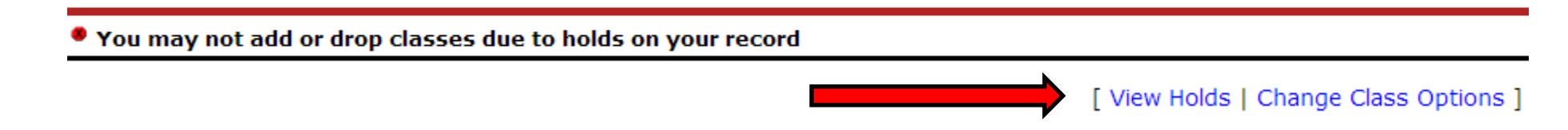

 **Once you click the view holds link, more detailed information will be displayed regarding the hold including the hold type, department who placed the hold (Originator) and the numbers where these departments can be contacted. You must contact the originating department to have the hold modified or removed from your account.**

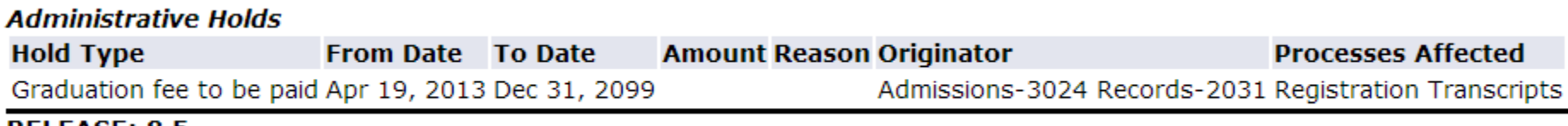

RELEASE: 8.5

### **WEEK AT A GLANCE**

- **The Week at a Glance feature allows you to view your schedule one week at a time. You enter a date in a MM/DD/YYYY format and the system will display your schedule for that week.**
- **The schedule will be displayed Monday – Sunday and show the courses you are currently registered in for the selected term. It will display the course information, meeting times, building and room of the courses on your schedule.**

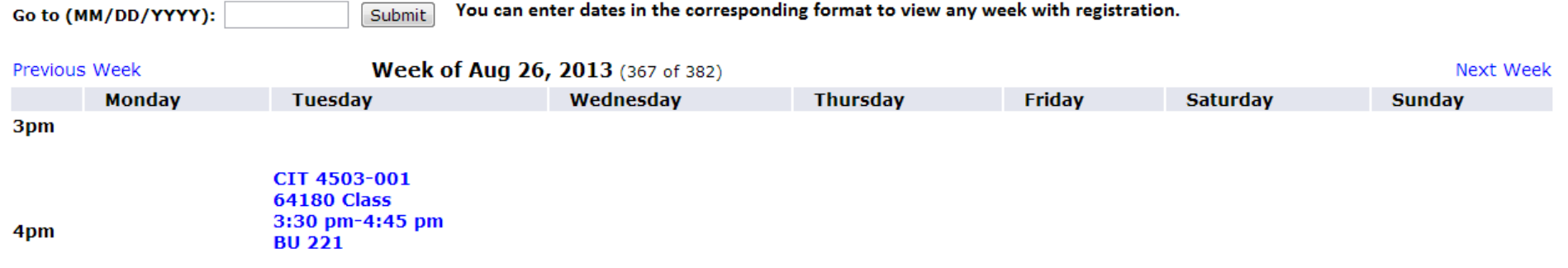

# **STUDENT DETAILED SCHEDULE**

- **The student detail schedule link displays all of the student's courses but in a much more detailed format. Using this display you can view detailed course information including all information that was displayed on the Week at a Glance menu as well as the instructor, dates, credits, level and campus of the course.**
- **The instructor will also have email icons (as pointed out by the red arrows). Clicking these icons will allow you to email the instructor of the course.**

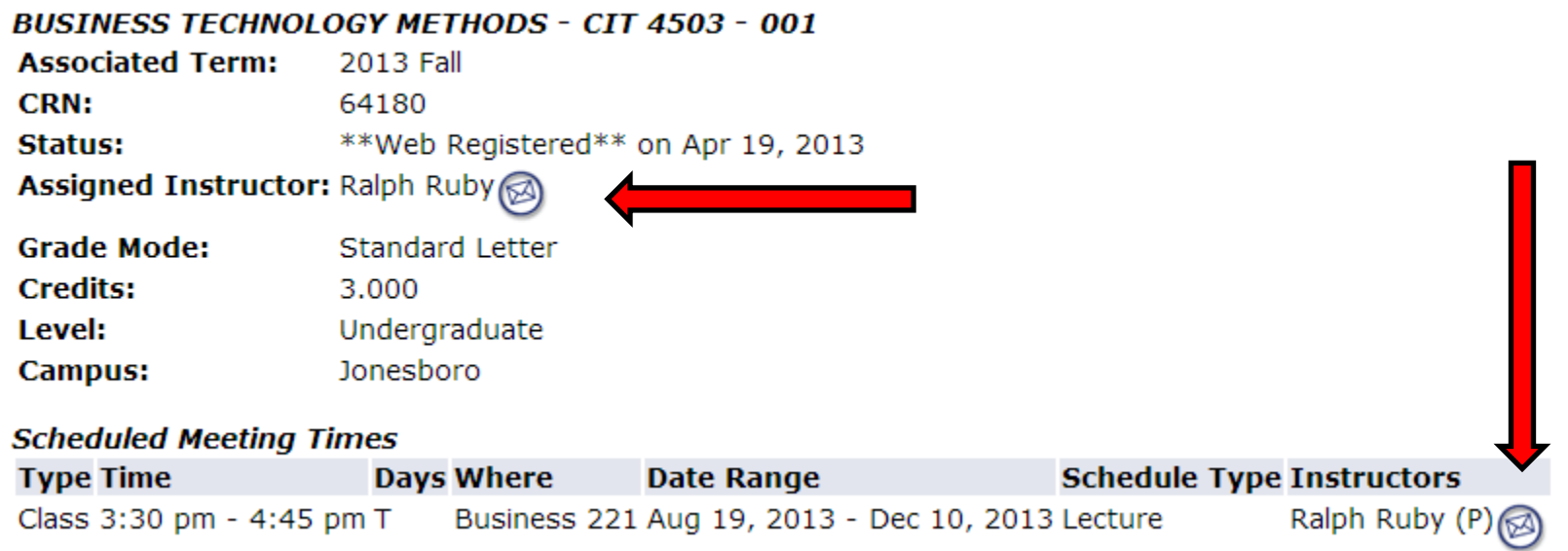

### **COURSE CATALOG**

 **The course catalog link allows students to look up course information which includes a description, credits and level of the course**

#### **ACCT 3013 - INTERMEDIATE ACCOUNTING II**

A detailed study of operational assets, investments, liabilities, and an introduction to the corporate form of organization. Prerequisite, ACCT 3003 with a grade of C or better. Spring, Summer. 3.000 Credit hours 3.000 Lecture hours

Levels: Undergraduate **Schedule Types: Lecture** 

**Accounting Department** 

**The course is hyperlinked and clinking on this link will display more detailed information regarding the course**

#### **ACCT 3013 - INTERMEDIATE ACCOUNTING II**

A detailed study of operational assets, investments, 3.000 Credit hours 3.000 Lecture hours

Levels: Undergraduate **Schedule Types: Lecture** 

Accounting Department

#### **Restrictions:**

Must be enrolled in one of the following Levels: Undergraduate Graduate

**Prerequisites:** Prereg for ACCT 3013

#### **General Requirements:**

Course or Test: ACCT 3003 Minimum Grade of C May not be taken concurrently.

## **ACTIVE REGISTRATION**

 **This link will display ALL currently registered courses, including upcoming terms. Mid-Term grading can also be viewed here, provided your instructor issues one (mid-term grades are not required on Junior and Senior level students)**

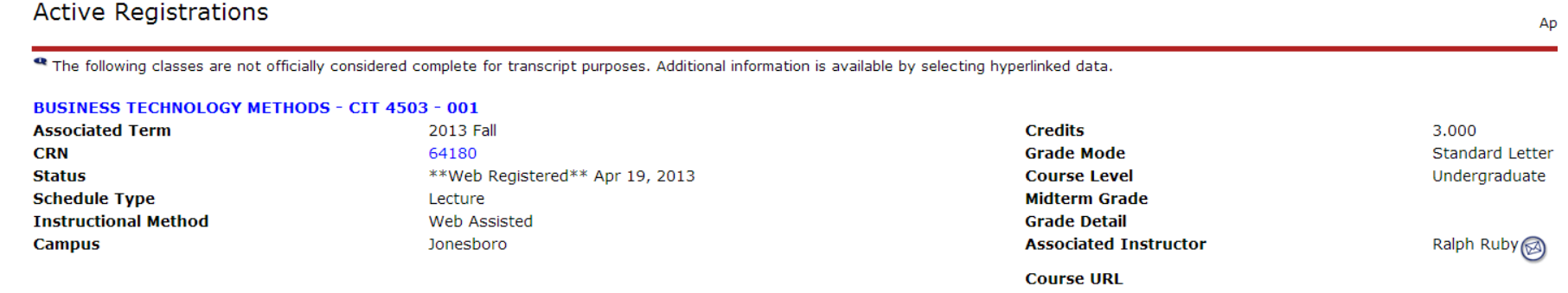

 **The course is hyperlinked on this page and clicking it will allow you to view the syllabus, required textbooks and materials and registration information regarding the course.**

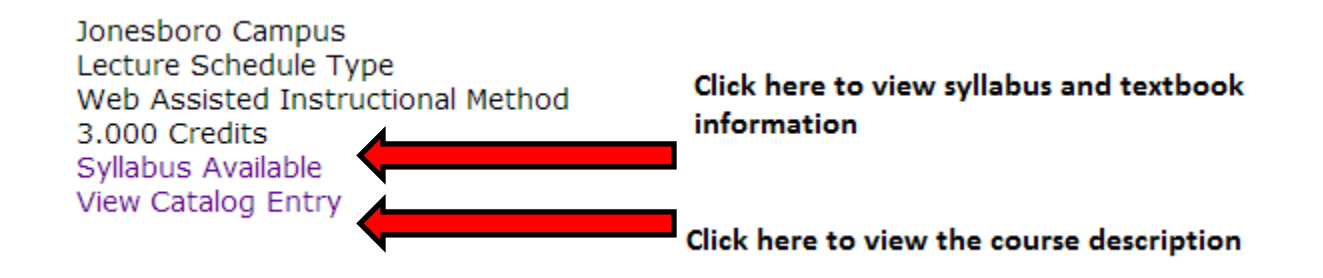

### **REGISTRATION HISTORY**

 **A complete listing of all registration since the Fall 2006 term is viewable on this screen along with grading for each course**

#### **Registration History**

The following represents active as well as completed registrations. Withdrawn, dropped, and/or cancelled classes are also displayed. An asterisk preceding the final transcript.

#### **2013 Fall**

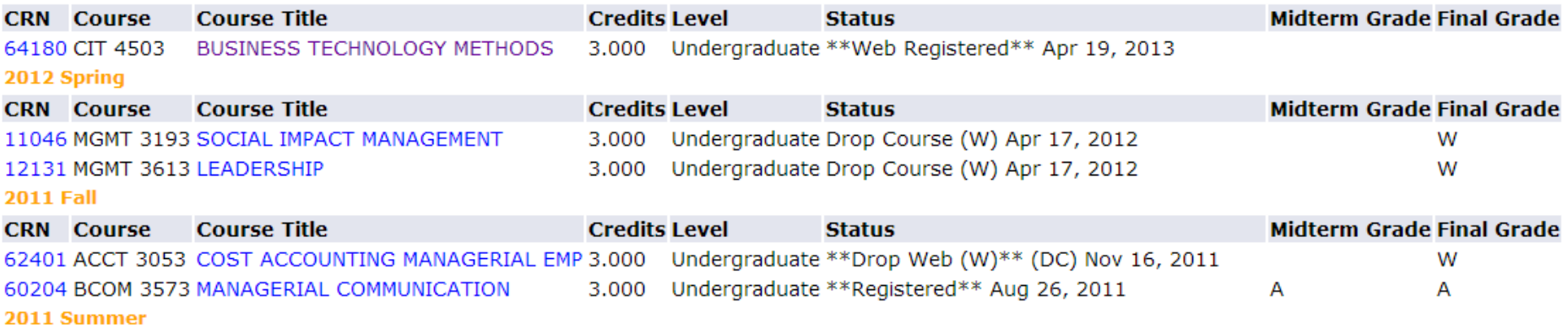

### **LOCATING YOUR ACADEMIC ADVISOR**

 **In order for you to view your academic advisor, you will need to access the Student Records menu. On the Student Menu, click the Student Records link.**

#### Student and Financial Aid

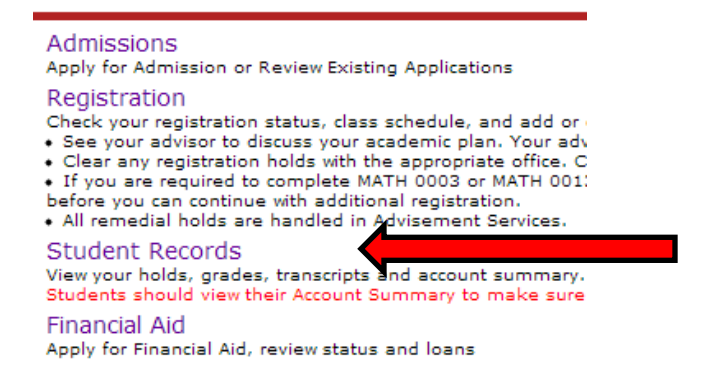

**On the Student Records page, click the link that says View Student Information**

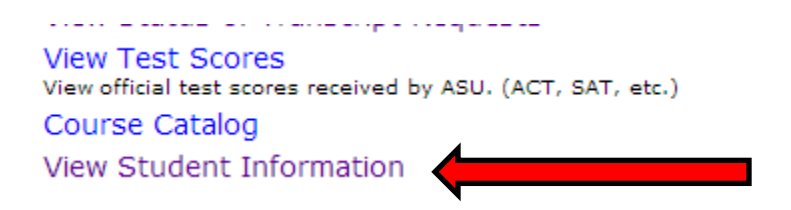

- **Your academic advisor will be listed next to the Primary Advisor field on the Student Information page**
- **You can also view other information on this page as noted by the screenshot below**

#### **General Student Record**

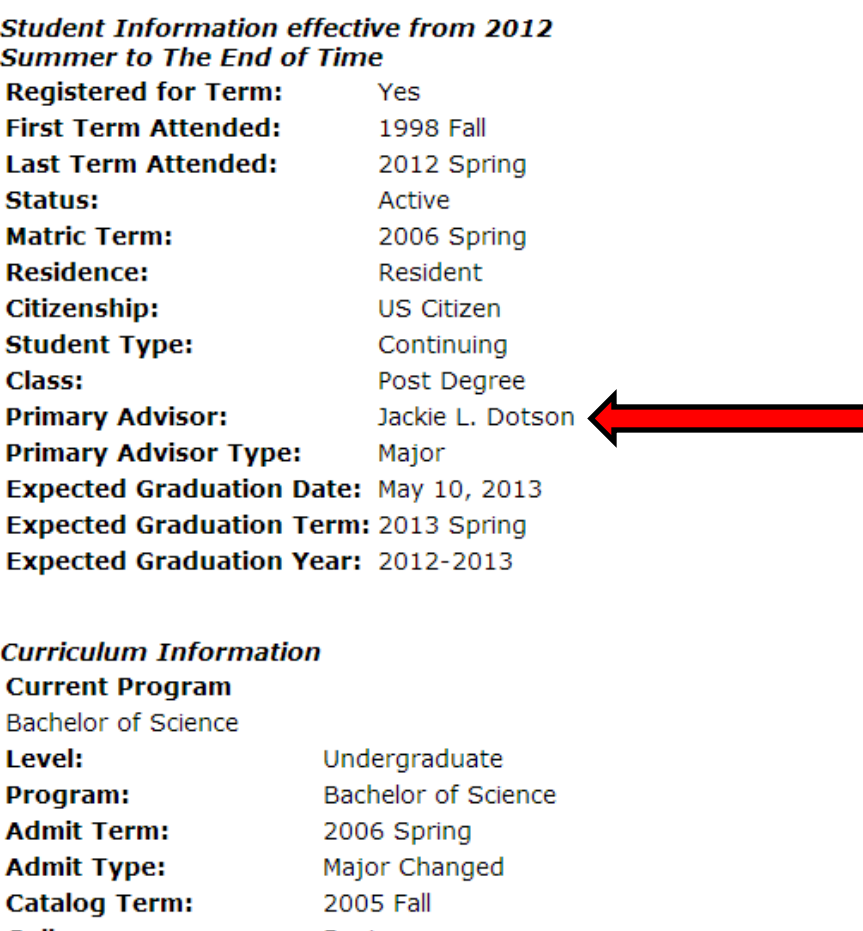

**College: Business** 

Major and Department: Management, Management and Marketing